# **HiCAMS User Guide**

## **Chapter 20: Admin**

## **Section 7A: Security - Password Maintenance**

**Contents**  About HiCAMS Passwords Working with HiCAMS Password Maintenance Error Messages

**Appendix**  Window Definitions

## **Revision History**

Comments or concerns with this document should be directed to the NCDOT Construction Unit at 919-707-2400.

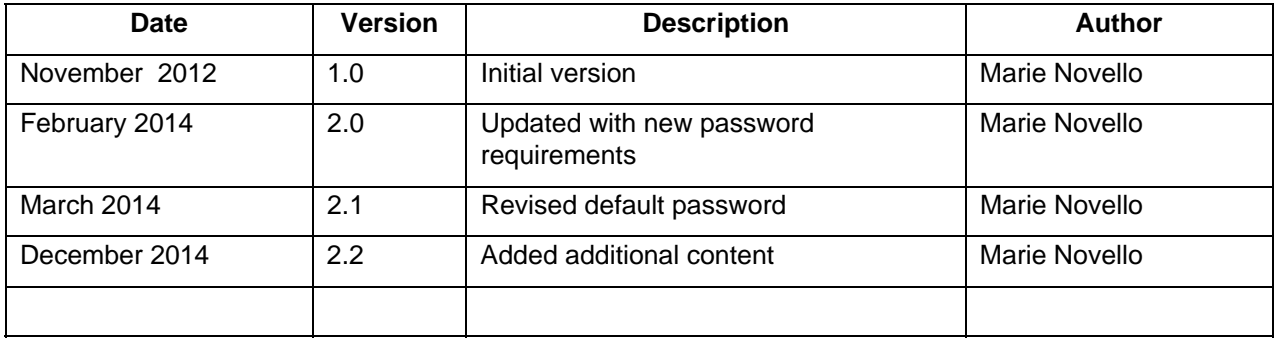

### **About Security - Password Maintenance**

Each user who has access to HiCAMS secures that access with a password.

Effective with the February 2014 HiCAMS Version 8.4 Release, HiCAMS password tracking and enforcement are compliant with the State regulations. These rules are detailed in the SCIO Statewide Information Security Manual (section 020106)

Highlights of these rules are:

A. For access to all systems and applications that require a high level of security, such as electronic fund transfers, taxes and credit card transactions, passwords shall be at least eight (8) characters .

B. To the extent possible, passwords shall be composed of a variety of letters, numbers and symbols.

C. Government employees and contractor passwords...used to access systems and applications shall be changed at least every ninety (90) days. Passwords shall not be reused until six additional passwords have been created.

To comply with these provisions, a HiCAMS password must now follow these rules:

- 1. A HiCAMS Password will be at least eight (8) characters in length
- 2. A HiCAMS Password will contain at least one (1) character from each of the following four categories:

English lower case characters (a, b, c,...z)

English UPPER case characters (A, B, C,...Z)

Base 10 digits (0, 1,...9)

Special Character from the following list: !, @, #, \$, or \*

- 3. A HiCAMS password is valid for 90 days, but can be changed at any time.
- 4. A HiCAMS Password cannot be reused within an 18 month period.

Additionally, per DOT Information Technology requirements, a HiCAMS account must be accessed every 30 days to remain active. (This is not the same as once a month, as some months have 31 days)

For additional information on Password Maintenance, please consult the appropriate Unit (Construction or Materials and Test).

## **Working with HiCAMS Password Maintenance**

There are several error messages that a user may receive when unable to access his or her HiCAMS account. While the error message may help describe the problem, the correct course of action can generally be determined from looking at the staff record.

ं HiCAMS - [hicamsval] - 19 | x | s Inquiries References Admin Iools Window Help 一日 2 2 2 吨 2 HiCAMS Security  $\Box$   $\times$ **A**Organizations Staff Security Organization Expiration  $\boxed{\triangle}$ Filter Status: & Active ▼ Administration & Business Developme 12/31/2075 Search Staff Construction Unit 12/31/2075 Name **Security Group** Office Location Contract Standards and Development 12/31/2075 Butler, M dmin & Business Developmer|Administration & Business Dev\ Find... Ctrl+F Contractual Services 12/31/2075 Dicken: Sort Admin & Business Developmer Administration & Business DeveCiv Favorite, Serena K Admin & Business Developmer Administration & Business DeveCiv Division 1 12/31/2075 Gerald, Michael D **Admin & Business Developmer Administration & Business DeveCiv** Division 2 12/31/2075 Admin & Business Developmer Administration & Business Deve BO' **A** Hackney, Tamika D Division 3 12/31/2075 Latimer, Rachelle L Admin & Business Developmer Administration & Business DeveDBE Division 4 12/31/2075 Lipscomb, Sharon M Admin & Business Developmer Administration & Business DeveCivi Division 5 12/31/2075 Nino, Jorgelia Admin & Business Developmer Administration & Business DeveCivi 12/31/2075 Russell, Shelton A Division 6 Admin & Business Developmer Administration & Business DeveDin Tanner, Bonnie T Division 7 12/31/2075 Admin & Business Developmer Administration & Business DeveCiv Division 8 12/31/2075 Division 9 12/31/2075 1 to 10 of 10 rows Division 10 12/31/2075 Division 11 12/31/2075 **Security Officers** 12/31/2075 Division 12 Name **Security Group** Security Organization Division 13 12/31/2075 Flores, Melissa O  $\overline{\overline{\mathrm{Cor}}}$ Records Retention Specialist |Construction Unit R Matthews, Anna M Construction Unit Tech Staff Division 14 12/31/2075 Construction Unit Co Division 15 - Turnpike Authority 12/31/2075 DOT Administration 12/31/2075 Ferry Division 12/31/2075 1 to 2 of 2 rows 1 to 21 of 72 rows  $\frac{1}{\sqrt{2}}$ List of staff in selected security organ

To access a user's staff record, go to **Admin > Security**. The Security window opens.

When the window opens, notice that except for the Filter Status, no fields are available for updating. The only options when the mouse is Right-Clicked are Find and Sort. However, users who function as security officers have additional options available when working with the division to which they are assigned. These will be detailed on the following pages.

The three portions of the window are Organizations, Staff, and Security Officers. Clicking on an Organization in the left column displays the Active staff members assigned to that organization. To see all users for an Organization, Expired as well as Active, change to Filter Status to All.

For definitions of the fields displayed, please see the Appendix.

To allow a user to log into HiCAMS again, follow these steps:

- **Step 1:** Select the Security Organization (Division) to which the user belongs and scroll down the list to select the user who is having difficulty accessing HiCAMS. Highlight the row containing the user's staff record.
- **Step 2:** Alternatively, click the Search Staff button and type in the user's last name, click Retrieve, and then Select the user from the list. Click OK to access the user's staff record.
- **Step 3:** Review the staff record listing. In the example below, Organization Division 5 and Staff Member James Hocutt have been selected. An example of this staff record listing is shown below after the scroll bar has been moved to the far right.

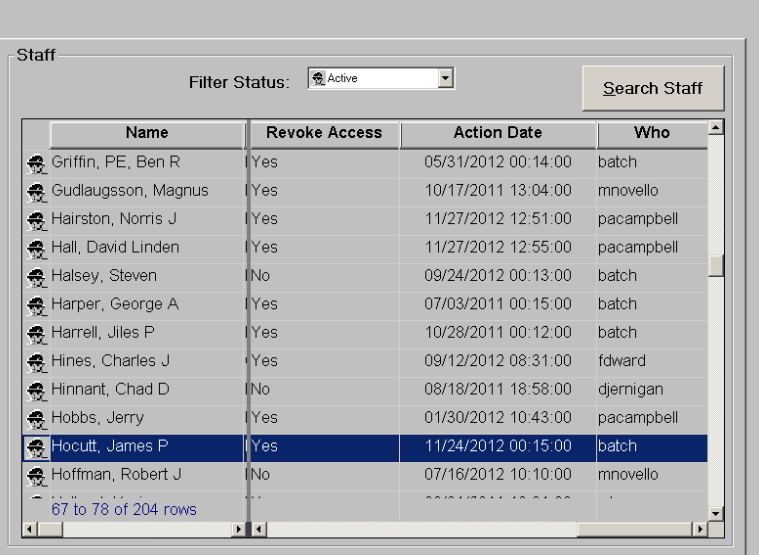

Initial review of this record shows the following:

User's access is revoked

Action date was prior to today (11/24/2012 around midnight)

Who (last user to update record) was batch

**Step 4:** RT-Click on the row again. A flyout menu opens. Select Staff Properties. An example of this menu is displayed below:

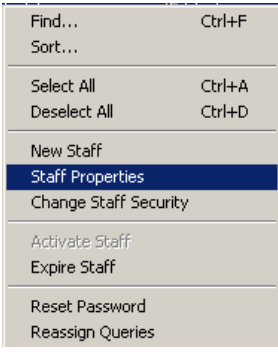

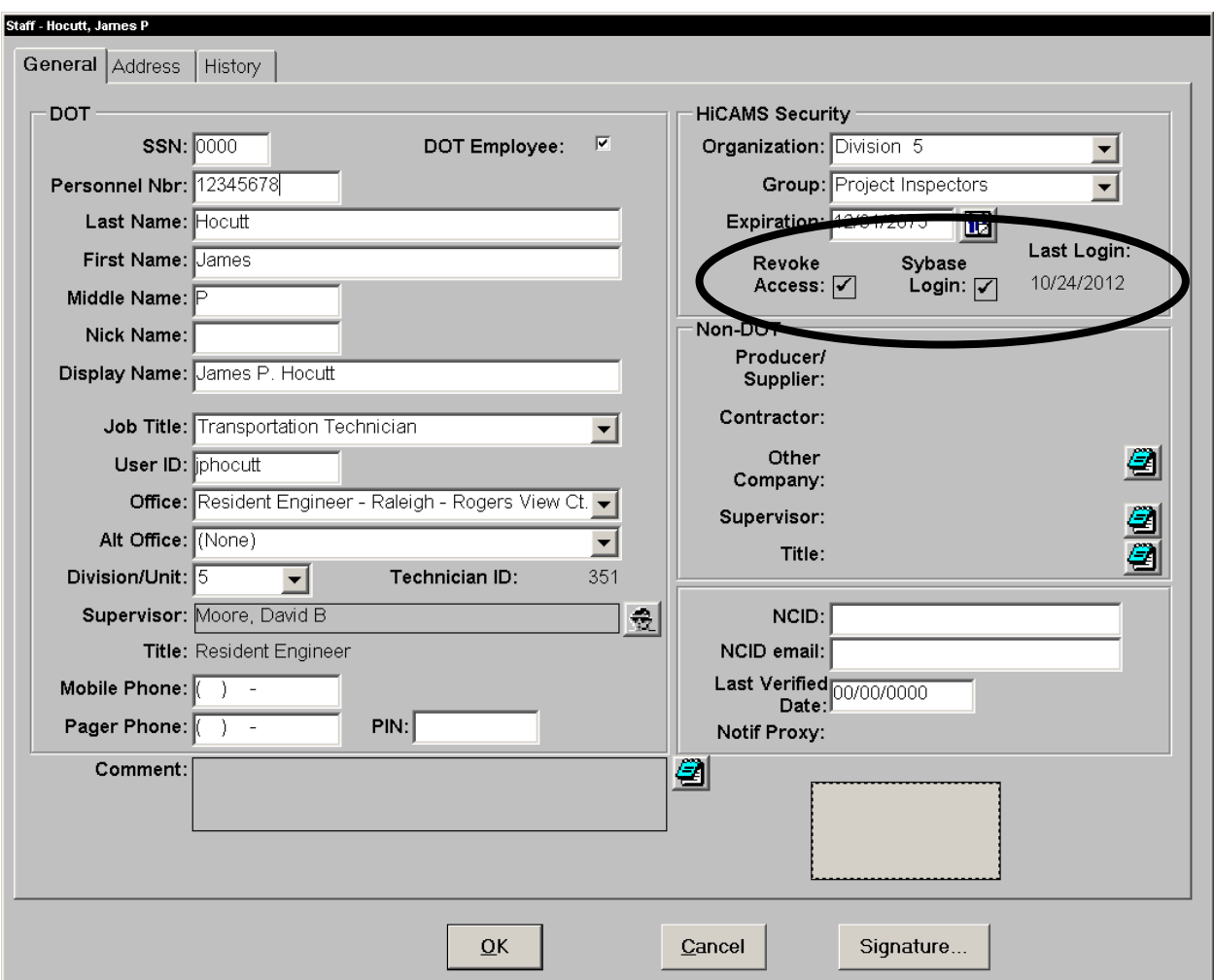

An example of the Staff Properties window is displayed below:

**Step 5:** Review the HiCAMS Security section to answer the following questions:

*Q. Is the revoke access indicator checked?* 

A. Yes - the Revoke Access box is checked. NOTE: The box cannot be unchecked in this window.

*Q. Does the user have an active HiCAMS account?* 

A. Yes - the Sybase Login box is checked. NOTE: This box cannot be unchecked. It is set by the system.

*NOTE: If this box is not checked, please contact Marie Novello or Francine Ward to have an account activated for the user.* 

*Q. When did the user last login?* 

A. The Last Login date was 10/24/2012. Remember that the Action Date in the staff listing was 11/24/2012 which is 30 days after 10/24.

**Step 6:** Close the Staff window.

Knowing that the user has a login, that he logged in 30 or more days ago, and that the Who is Batch, indicates that this is a case of the user being revoked by HiCAMS for

inactivity. Because the Who is Batch, the account is probably not locked for too many unsuccessful attempts.

**Step 7:** If the user remembers his/her password, RT-click on the user's name a second time, and select Change Staff Security. The Staff Security window opens. This window is displayed below:

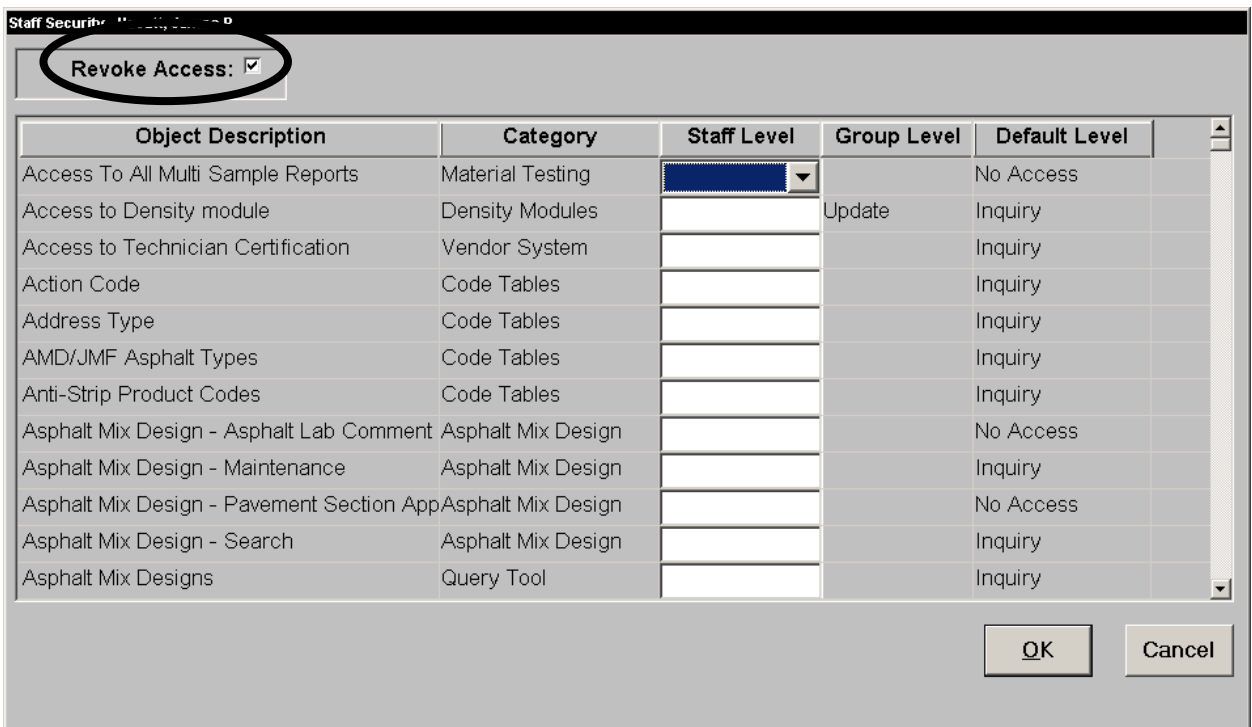

- **Step 8:** Uncheck the Revoke Access checkbox and click the OK button.
- **Step 9:** The user should now be able to log in with his/her existing password.
- **Step 10:** If the user tries logging in and receives an error message, have him/her close the HiCAMS login window, and go to Staff Security once again.

*NOTE: If the user has tried to login three times, the box is rechecked on the next login attempt even if the account was just unlocked.* 

- **Step 11:** If the Revoke Indicator has rechecked, uncheck the Revoke Access checkbox and click the OK button. The user should now be able to login.
- **Step 12:** If the user tries logging in and receives an error message or if the user does not remember his or her password, have him/her close the HiCAMS login window.

**Step 13:** RT-click on the user's name, and select Reset Password. The Reset Password dialogue box opens:

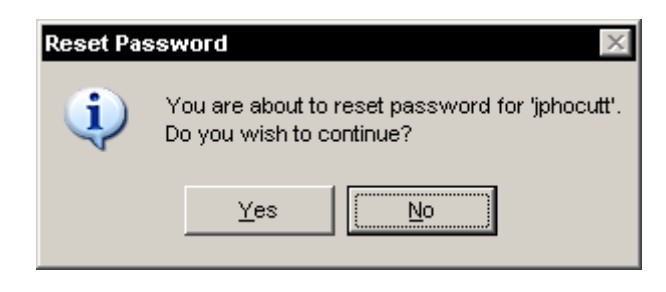

**Step 14:** Click Yes. One of two messages will appear. The first one states that the password has been reset to resetme.

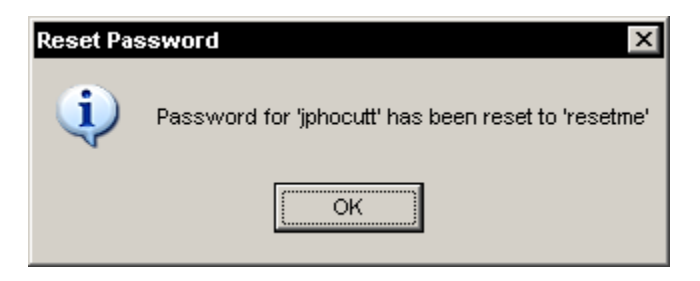

**Step 15:** The other message that may appear is displayed below. It states that the resetting password action has failed.

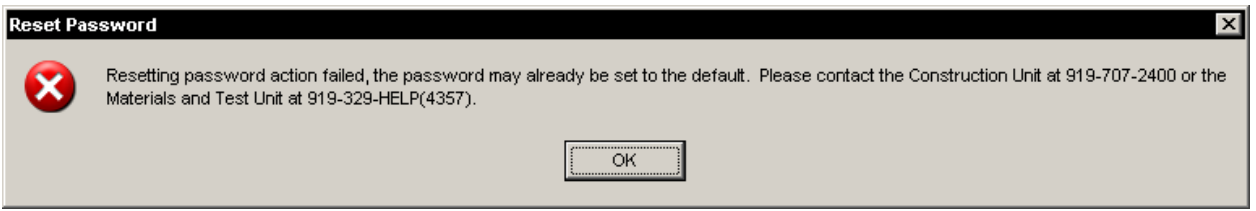

This message occurs when a user does not have a Sybase login, or when the password is already set to the default.

**Step 16:** Click OK to close the message. If the user has a Sybase account, RT-click on the user's name again, and select Change Staff Security. Uncheck the Revoke Access indicator, and close the window. The user should now be able to login with the default password. If the user does NOT have a Sybase account, contact Marie Novello or Francine Ward.

### **Error Messages**

Error messages commonly received when a user cannot log into HiCAMS are explained below.

#### *Access has been revoked for the current Client ID entered.*

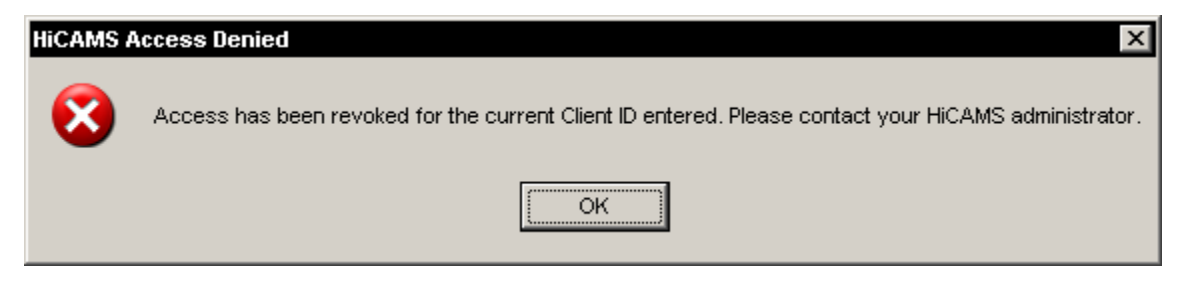

#### **Cause:**

User has gone 30 days without logging in. Follow steps to unlock account.

#### *Failed to connect to the database. Check Client ID and Password and try again*

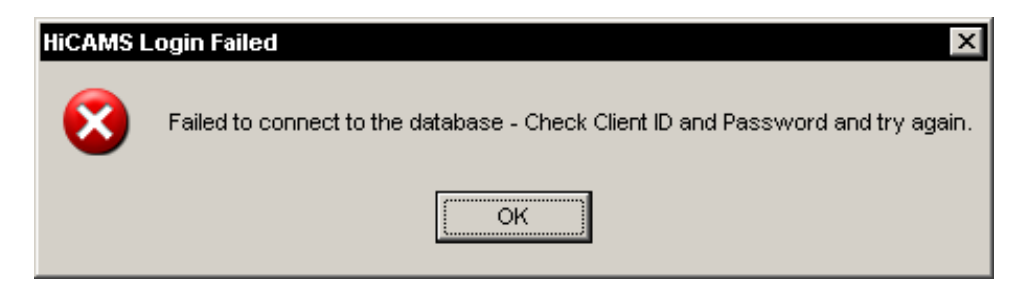

#### **Cause:**

Client is using the wrong ID or the wrong password. Have client close the window and retry.

*NOTE: This is the three strikes message. If the user tries three times unsuccessfully, the next message received is shown below.* 

#### *Your HiCAMS account has been locked due to excessive login failures.*

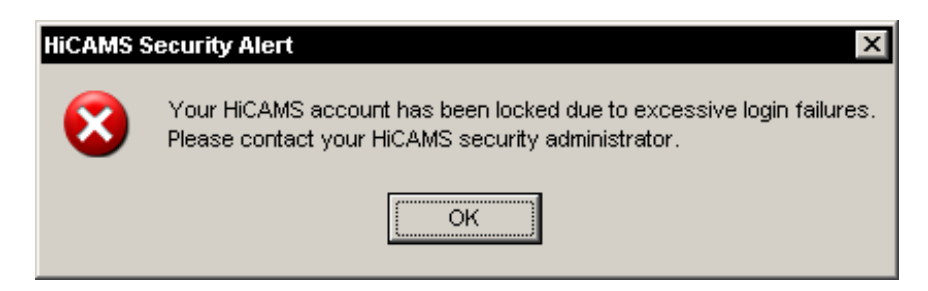

#### **Cause:**

Client has tried to log in too many times with the wrong client id or password. Follow steps to unlock account or reset password. Last user id is daftslm.

#### *Connection to Error Log Failed*

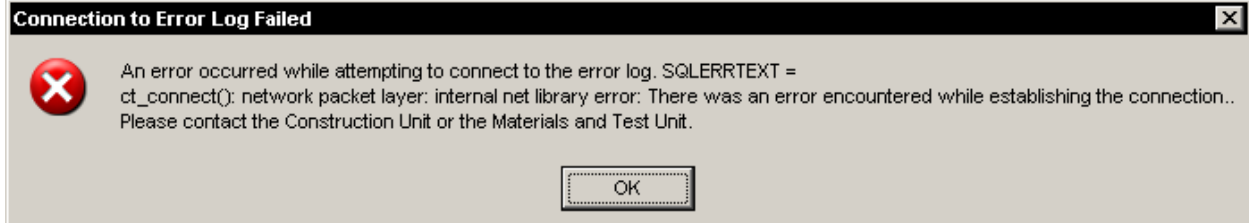

#### **Cause:**

Client has lost internet connectivity. The user needs to contact the Division's Computer Consultant. This is not a HiCAMS problem.

## **Window Definitions - Security**

To work with the Staff Reassignment window, go to **Admin > Security**.

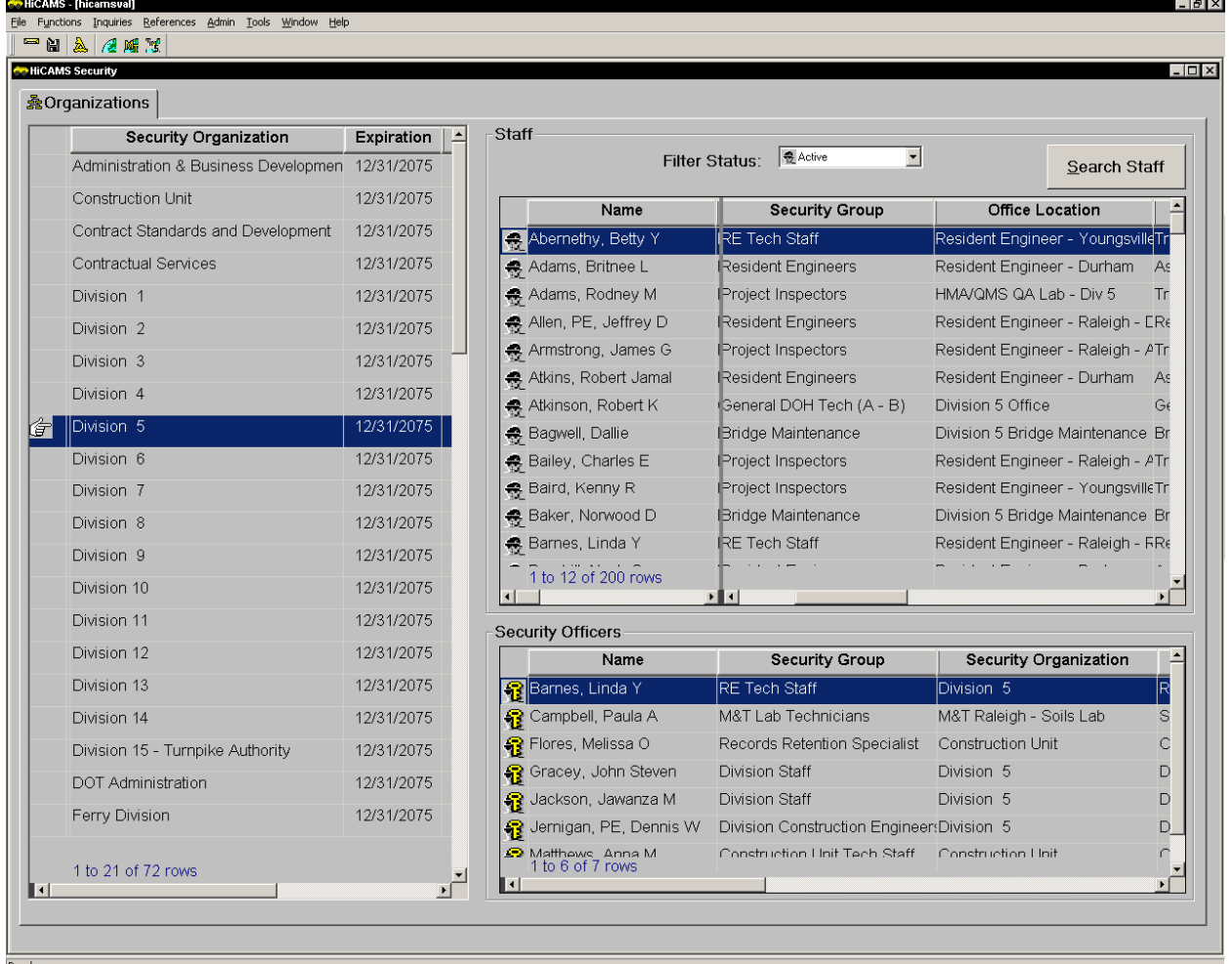

Below is an example of the Security Window when it opens:

#### *Definitions for the Organizations Tab*

The default sort order for this tab is Expiration Date, then Security Organization alphabetically. Expired Organizations are at the bottom of the list.

**Security Organization:** The highest level grouping for a HiCAMS staff member. Users with the appropriate security can add new Security Organizations or update existing ones.

**Expiration:** Displays the date until which the Security Organization will remain active. Users with the appropriate security can expire Security Organizations or reactivate expired ones.

**Action Date:** Indicates the last time a change was made to the Security Organization.

**Who:** Indicates who made the last change to the Security Organization.

#### *Definitions for the Staff Block*

**Filter Status:** The default status for the security Window is Active. Other options include Expired and All.

> *Active Users are available for selection in other HiCAMS windows. Expired Users cannot be selected in most other HiCAMS windows.*

**Search Staff:** Clicking on this button opens the standard Staff Selection window.

**Name:** Displays the last name, suffix, first name, and middle initial of the Staff Member

**Security Group:** Displays the name of the Staff Member's HiCAMS access level category.

**Office Location:** Indicates the HiCAMS Office Location to which the Staff Member belongs. For Division Users, this Office Location designation controls what contracts are available to them for update access.

**Job Title:** Displays the Staff Member's HiCAMS Job Title. This may correspond directly to their actual job title, but not always.

**User ID:** Displays the Staff Member's assigned Client ID. The presence of a User ID does not guarantee that the user has HiCAMS. The user only has HiCAMS access if the Sybase Login field in the Staff record is checked.

**Nickname:** Another name that the Staff Member uses that is not his or her given name.

**Expiration:** Indicates when Staff Member's record will no longer be Active. Users whose Expiration date is greater than today's date are displayed when the Active Staff filter is selected.

**Revoke Access:** A Yes indicates that the Staff Member does not have access to HiCAMS until the account is unrevoked.

**Action Date:** Indicates the last time a change was made to the Staff Member's record

**Who:** Indicates who made the last change to the Staff Member's record

#### *Definitions for the Security Officer Block*

The fields shown in this block are the same as those shown in the Staff Block. Users listed in this portion of the window have the ability to update the Staff Member's record listed in the Staff Block above them.